# **GUIDA PER LO STUDENTE**

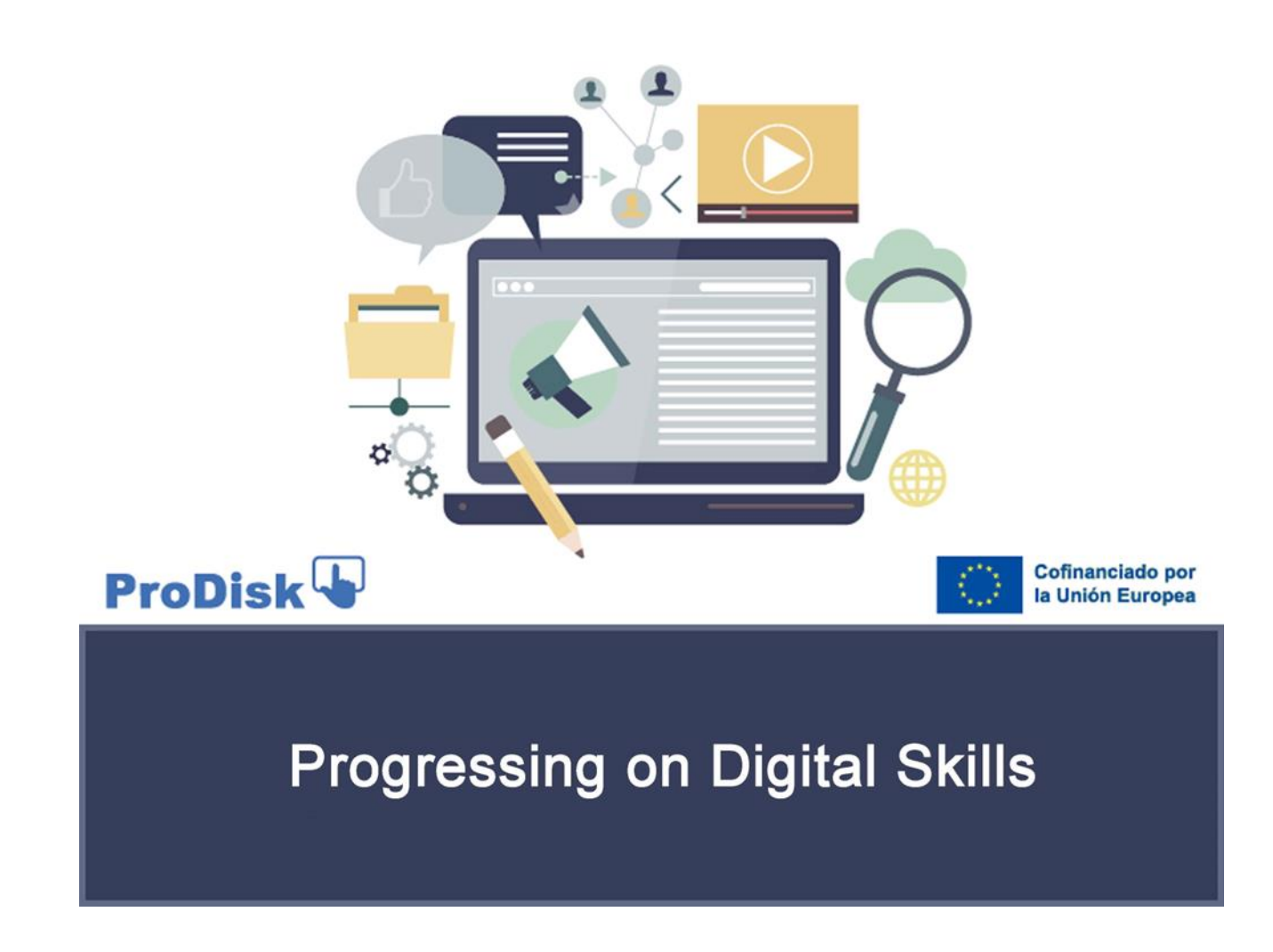

*Finanziato dall'Unione europea. Le opinioni espresse appartengono, tuttavia, al solo o ai soli autori e non riflettono necessariamente le opinioni dell'Unione europea. L'Unione europea non può essere ritenuta responsabile*

# *GUIDA PER LO STUDENTE* **PRODISK. COMPETENZE DIGITALI**

<span id="page-1-1"></span><span id="page-1-0"></span>Caro studente:

Con questo documento ti presentiamo una guida con cui potrai verificare tutte le informazioni relative agli aspetti di tuo interesse di questo corso di formazione. Il corso è uno dei prodotti di PRODISK, un progetto finanziato dal Programma Erasmus+ della Commissione Europea con il numero di accordo 2021-1-ES01-KA220-VET-000034729.

Il corso si propone di autovalutare, formare e guidare gli studenti alla certificazione delle competenze digitali secondo il quadro di riferimento DIGCOMP 2.2 della Commissione Europea. (come stabilito nel marzo 2022). <https://publications.jrc.ec.europa.eu/repository/handle/JRC128415>

Vi consigliamo di scaricare questo documento e di leggerlo attentamente per comprendere le caratteristiche della formazione che state iniziando.

L'elenco degli argomenti trattati in questo documento è il seguente:

## **INDICE PER SOGGETTI**

<span id="page-1-2"></span>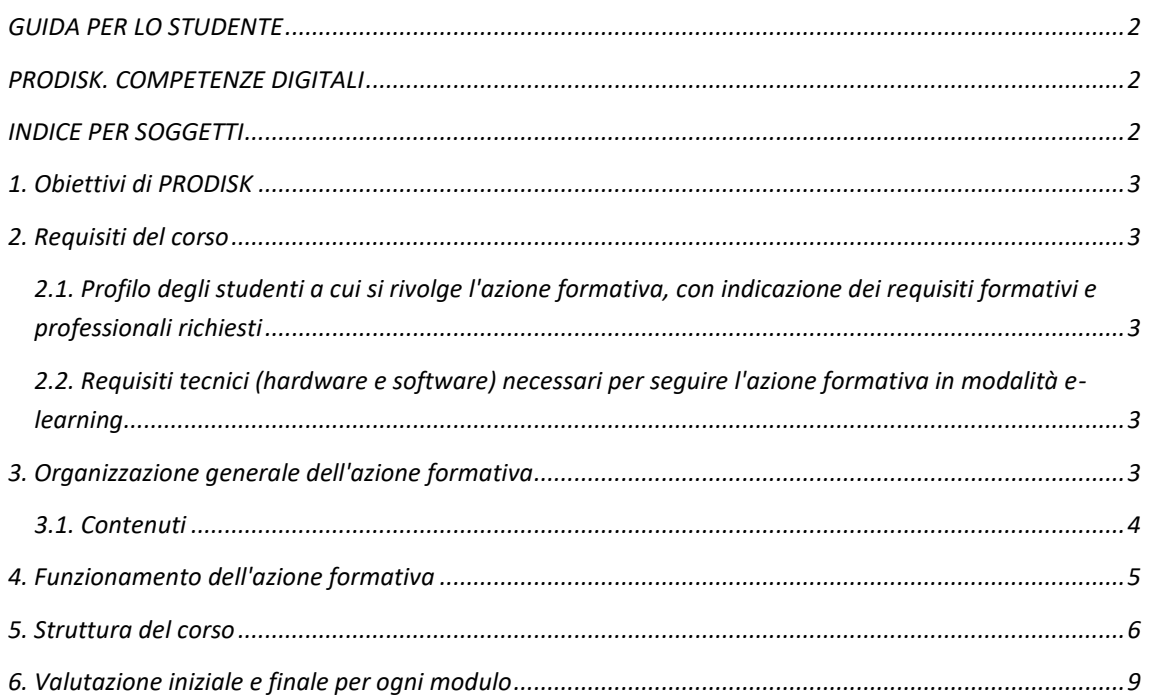

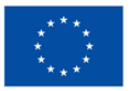

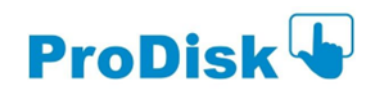

# <span id="page-2-0"></span>*1. Obiettivi di PRODISK*

L'obiettivo principale del progetto PRODISK è quello di fornire strumenti di autovalutazione per misurare il raggiungimento delle competenze digitali da utilizzare nelle scuole di formazione professionale. In particolare, PRODISK fornisce un corso di formazione su alcune delle competenze indicate in DIGCOMP 2.2. al fine di contribuire allo sviluppo professionale, all'acquisizione di competenze digitali e alla loro applicabilità in ambienti professionali e lavorativi per gli studenti dell'IFP. Nello specifico, sono state scelte 10 delle 21 competenze offerte da DIGCOMP 2.2, in quanto più adeguate al gruppo target. Ognuna di queste 10 competenze è sviluppata. Il programma di formazione consiste in un corso di elearning per due livelli di competenza (uno per il livello base e un altro per il livello intermedio) in modalità autovalutativa.

## <span id="page-2-1"></span>*2. Requisiti del corso*

<span id="page-2-2"></span>*2.1. Profilo degli studenti a cui si rivolge l'azione formativa, con indicazione dei requisiti formativi e professionali richiesti*

Per accedere al programma di formazione PRODISK non sono necessari requisiti specifici; qualsiasi studente interessato a sviluppare le proprie competenze digitali può parteciparvi. Il corso soddisfa i criteri di accessibilità essendo disponibile in quattro lingue ed è completato da risorse multimediali.

<span id="page-2-3"></span>*2.2. Requisiti tecnici (hardware e software) necessari per seguire l'azione formativa in modalità e-learning*

Per svolgere questo corso di formazione attraverso la piattaforma prescelta è necessario disporre di un PC o di un dispositivo informatico simile in termini di funzionalità, con sistema operativo Windows, Android, Linux o Mac, connessione Internet e un browser come Microsoft Edge, Mozilla Firefox o Google Chrome.

Per l'audio degli elementi multimediali sono necessari dei relatori, nonché l'installazione dei tipici plugin nel browser tipo Adobe Acrobat Reader per la revisione dei documenti in formato ".pdf".

L'accesso ai contenuti del corso è possibile anche attraverso un dispositivo mobile (smartphone o tablet) con sistema operativo Android o iOS.

## <span id="page-2-4"></span>*3. Organizzazione generale dell'azione formativa*

Il corso (di livello base o intermedio) è sviluppato in modalità e-learning, quindi i corsi sono stati programmati su una piattaforma conforme a Moodle.

La formazione che riceverete è organizzata secondo la seguente struttura per ogni livello di competenza:

**5 Moduli formativi** che sviluppano i contenuti dell'azione formativa (uno per ogni area DIGCOMP).

- Ogni modulo è composto da una o più unità didattiche (vedi schema del corso sotto) fino a completare un totale di 10 unità per corso (base e intermedio).
- Tutte le unità iniziano con una valutazione iniziale, seguita dallo sviluppo di contenuti e attività e si concludono con una valutazione finale.
- Gli studenti devono completare le valutazioni e gli esercizi proposti in ogni unità didattica per verificare l'acquisizione delle competenze formative.

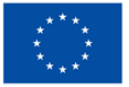

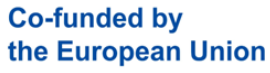

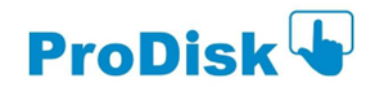

# **GUIDA PER LO STUDENTE**

L'intero processo formativo è autogestito, ogni studente può progredire nel corso al ritmo che desidera e senza un programma prestabilito.

# <span id="page-3-0"></span>*3.1. Contenuti*

I contenuti di questa formazione sono i seguenti:

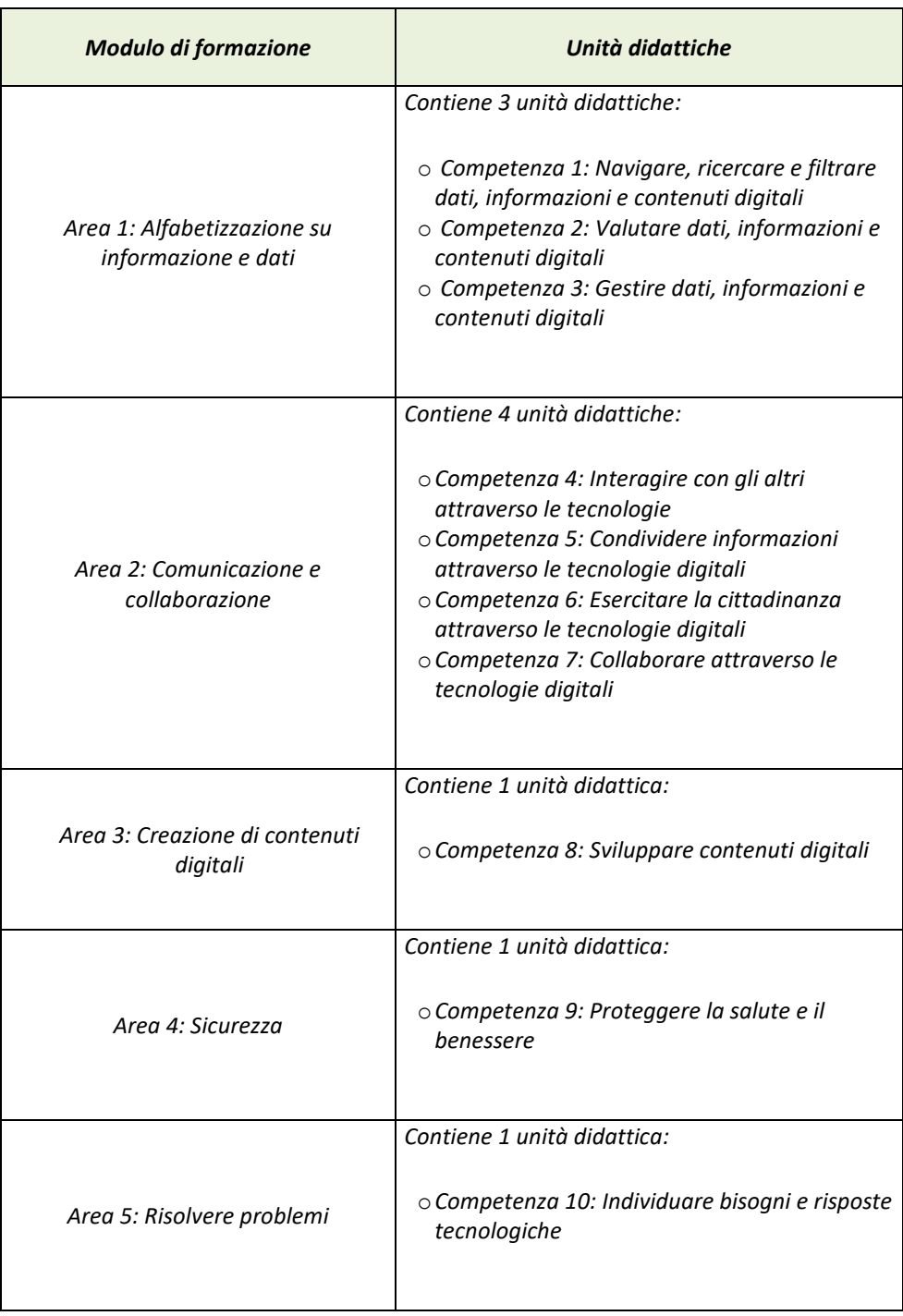

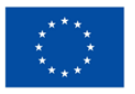

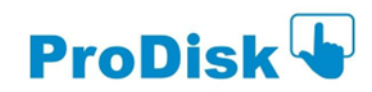

## <span id="page-4-0"></span>*4. Funzionamento dell'azione formativa*

L'accesso ai moduli di formazione avviene dalla pagina principale della piattaforma [https://elearning.ki](https://elearning.ki-works.es/login/index.php)[works.es/login/index.php](https://elearning.ki-works.es/login/index.php) . È necessario inserire il nome utente e la password forniti per accedere all'ambiente di formazione nel web.

Una volta effettuato l'accesso, nell'area centrale verrà evidenziata una sezione denominata I MIEI CORSI, dove apparirà l'elenco dei corsi a cui si è iscritti. È possibile selezionare la lingua desiderata nel banner superiore a sinistra. Cliccare quindi sul nome del corso che si desidera aprire.

Dopo aver cliccato su questo link con il nome del corso, si accede alla sua pagina principale, dove si trovano tutte le risorse didattiche e gli strumenti necessari per sviluppare la propria formazione.

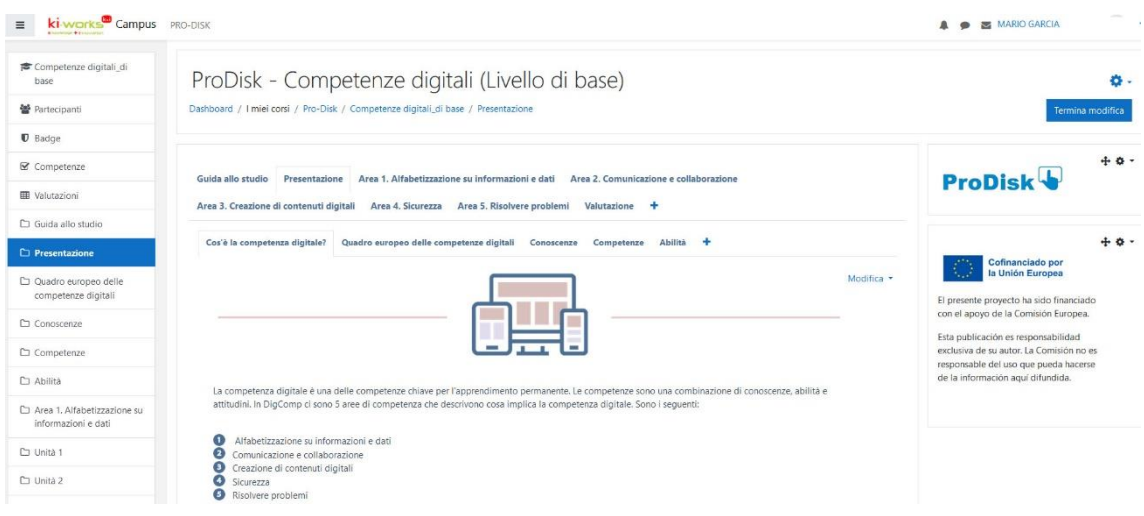

#### **Panoramica della pagina principale del corso**

In ogni area si trovano le unità didattiche corrispondenti al corso. Esse iniziano sempre con un test di valutazione iniziale (verifica delle conoscenze pregresse) e si concludono con un test di valutazione finale da completare. Tutte le sezioni che compongono l'unità didattica sono evidenziate in grassetto. Ogni argomento si conclude con un'attività di verifica interattiva che consente di autovalutare l'acquisizione delle relative conoscenze/competenze. A destra di ogni argomento, si può vedere il segno che indica se l'argomento è stato completato o meno.

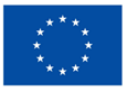

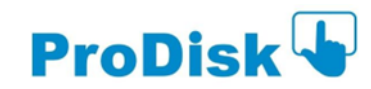

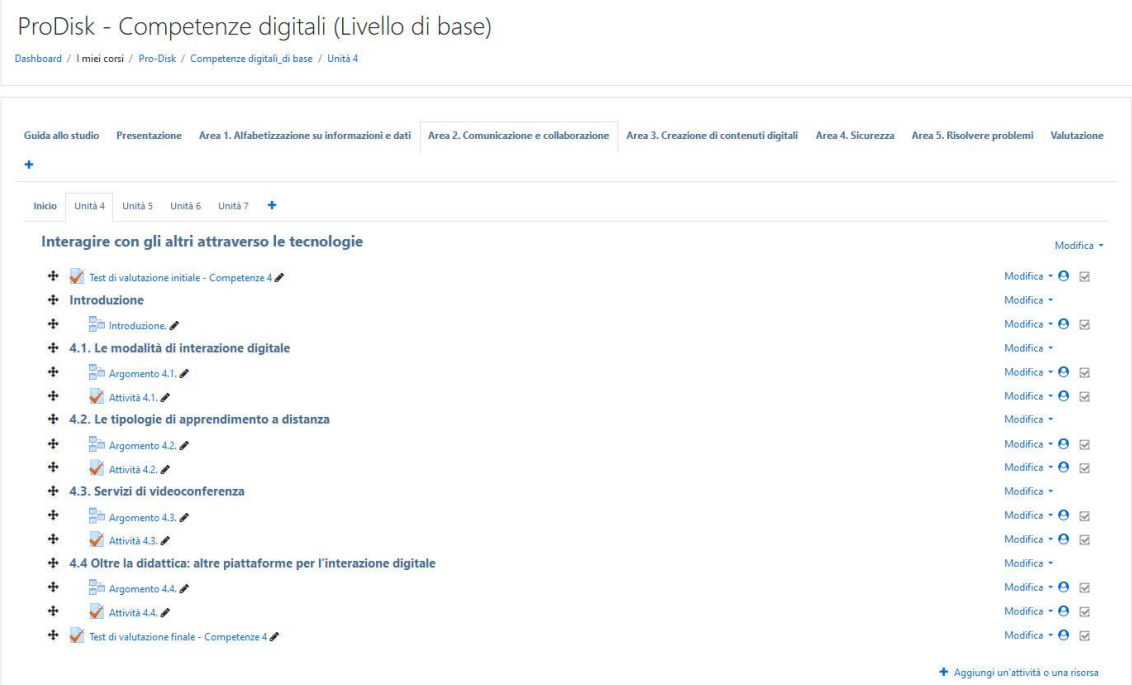

#### **Panoramica di un'unità didattica**

Per quanto riguarda la navigazione tra i contenuti di ciascuna unità, è possibile spostarsi avanti e indietro nelle sezioni grazie alla funzionalità dei pulsanti PRECEDENTE/INDIETRO (indicati nella parte inferiore dello schermo dal nome della sezione corrispondente dell'unità). Una barra di avanzamento indica i progressi fatti nell'unità didattica in questione).

## <span id="page-5-0"></span>*5. Struttura del corso*

La piattaforma ha due grandi aree o sezioni principali, dove si trovano i diversi strumenti e risorse: l'AREA CENTRALE e i LATI DESTRO e SINISTRO. Inoltre, è presente un PANNELLO DI CONTROLLO nella parte superiore destra della piattaforma.

Nell'immagine seguente si possono vedere le diverse aree e i loro diversi strumenti

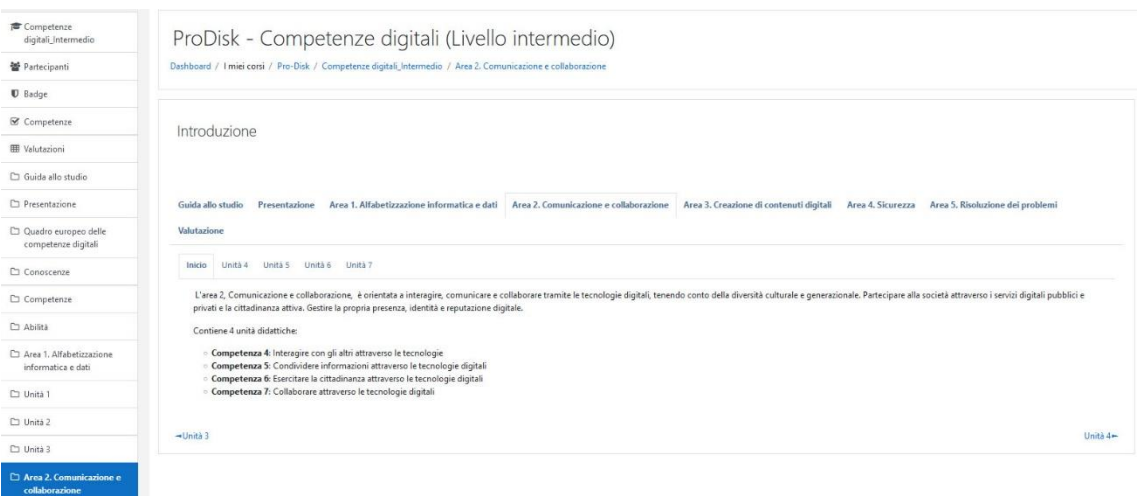

**Panoramica della home page di ogni modulo**

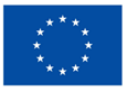

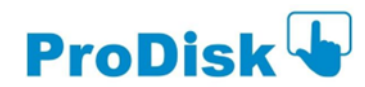

Ricordate che l'AREA CENTRALE è il luogo in cui si trovano gli elementi più importanti del corso, poiché vi si trovano sia i CONTENUTI sia le diverse ATTIVITÀ che dovete svolgere. I menu presenti ai lati di quest'area centrale permettono di navigare tra le diverse sezioni che compongono il corso.

Ciascuno degli argomenti inclusi in ogni unità didattica contiene un'attività interattiva in forma di test con domande di diverso tipo (vero/falso, a coppie, a scelta semplice o multipla, ecc.) In alcuni casi, si è invitati a leggere/guardare/visitare risorse aggiuntive prima di svolgere questi test. È possibile completare questa attività tutte le volte che si vuole.

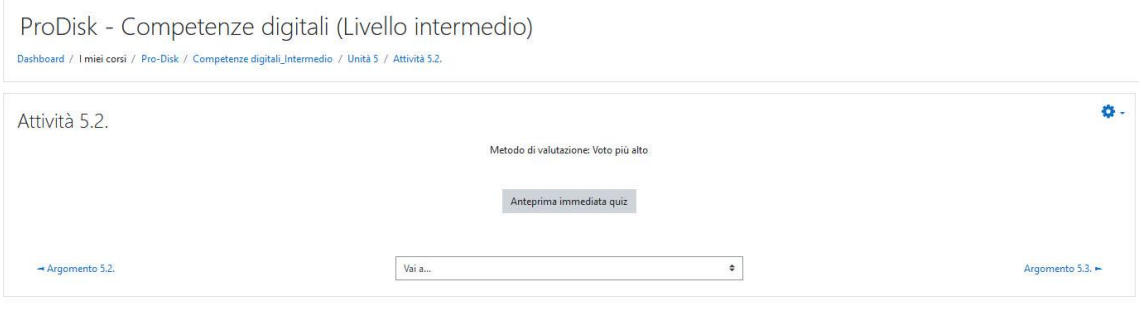

### **Overview of a page at the start of an interactive activity**

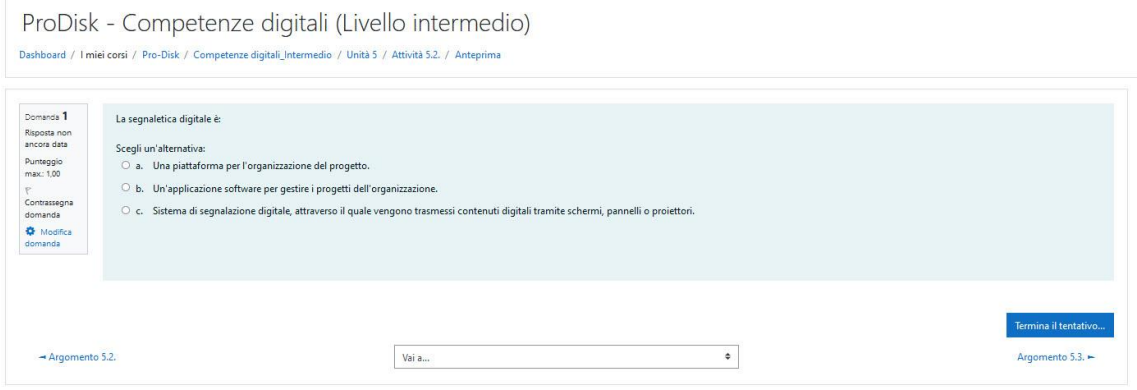

#### **Panoramica di un'attività interattiva.**

Per inviare la risposta all'attività proposta è necessario cliccare su "**terminare il tentativo**"

A questo punto viene offerta la possibilità di rivedere le risposte o di inviare tutto e finire; si può cliccare sull'opzione scelta. **Se si decide di concludere l'attività, cliccare su "invia tutto e termina"**

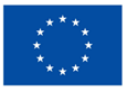

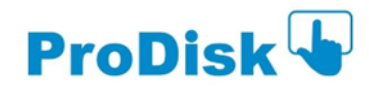

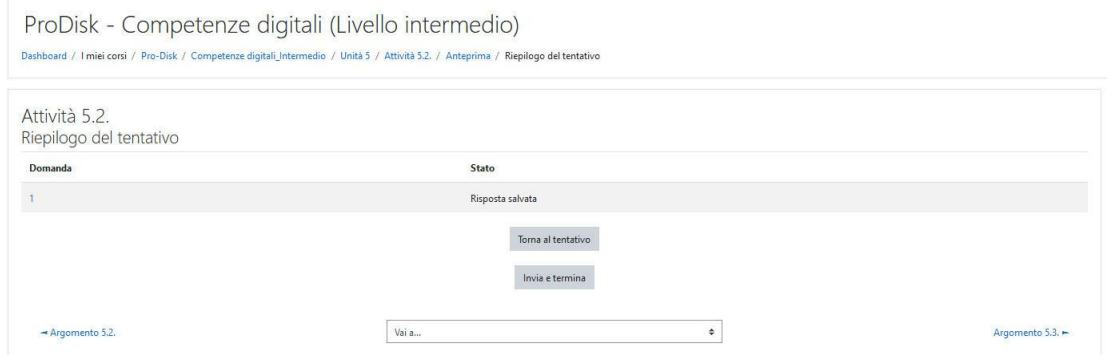

## **Schermata di invio di una risposta in un'attività interattiva**

Riceverete quindi un messaggio di conferma finale; se siete sicuri delle vostre risposte, cliccate su "**Invia tutto e termina**"

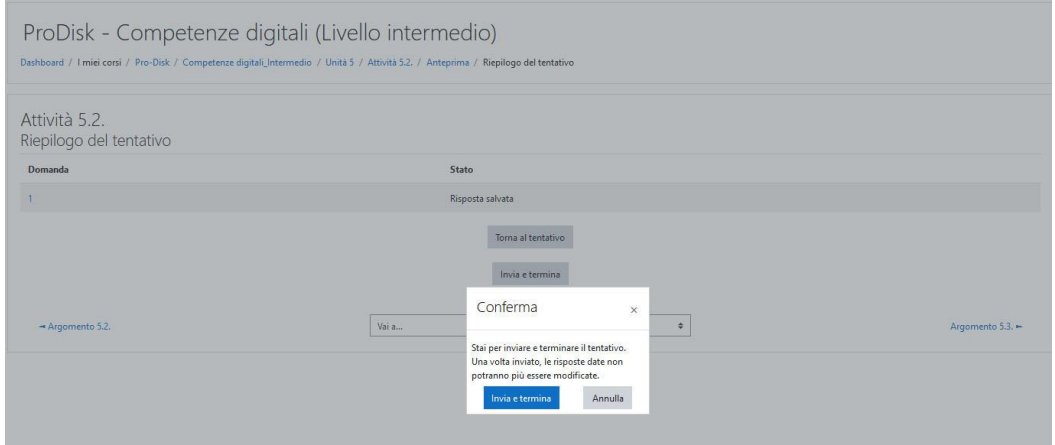

**Schermata di conferma di una risposta in un'attività interattiva**

Una volta inviata l'attività, riceverete la correzione e il feedback delle risposte corrette per il vostro autoapprendimento. Ricordate che potete ripetere le attività se lo desiderate. Nel menu a destra apparirà un segno verde che indica che l'attività è stata svolta correttamente.

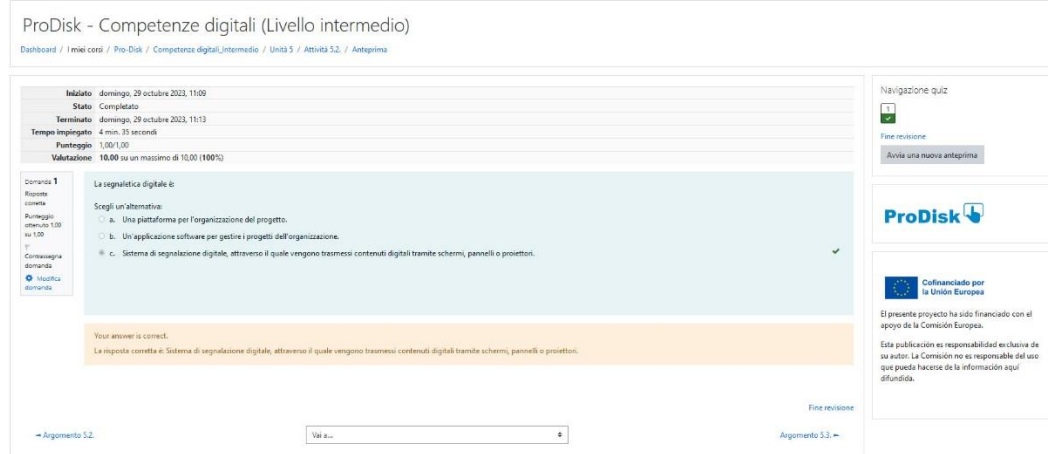

**Panoramica dei voti e dei feedback di un'attività interattiva**

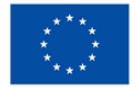

**Co-funded by** the European Union

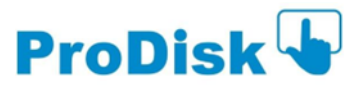

# <span id="page-8-0"></span>*6. Valutazione iniziale e finale per ogni modulo*

La valutazione iniziale e finale di ogni unità consiste in un test di **10 domande in forma di modulo**. Le domande possono essere di diversi tipi (a scelta multipla, vero/falso, a coppie, ecc.). Si trovano all'inizio e alla fine di ogni unità didattica.

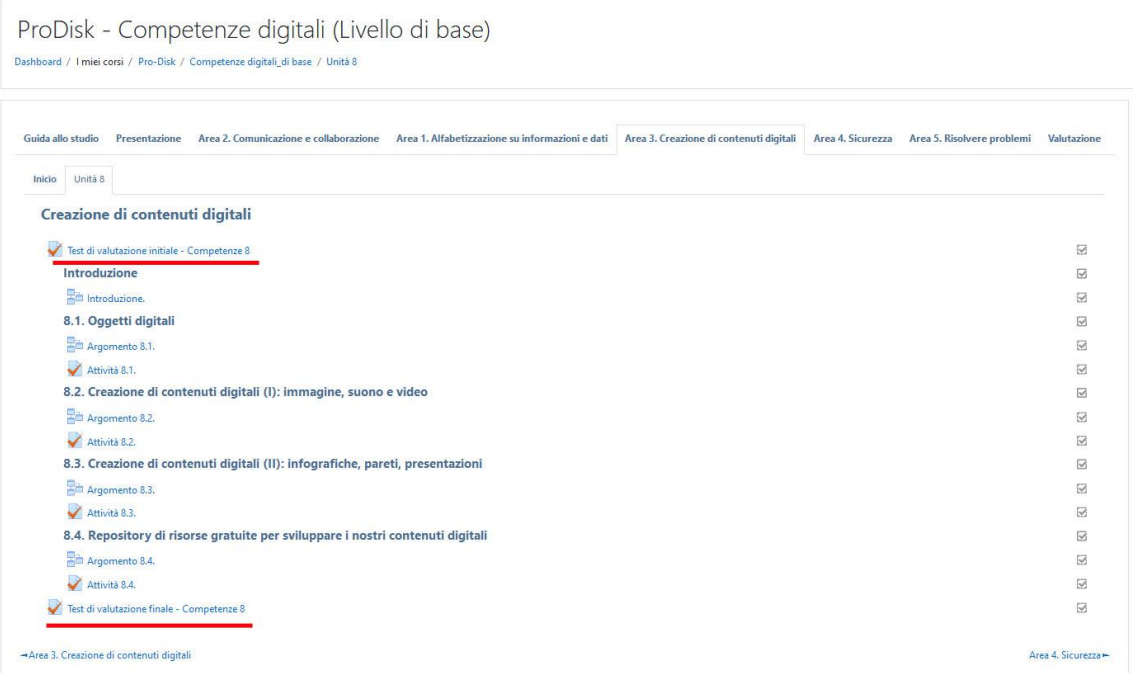

## **Panoramica di un'unità didattica con l'ubicazione delle attività di autovalutazione**

Per accedere alla valutazione desiderata, fare clic su di essa e il test si aprirà.

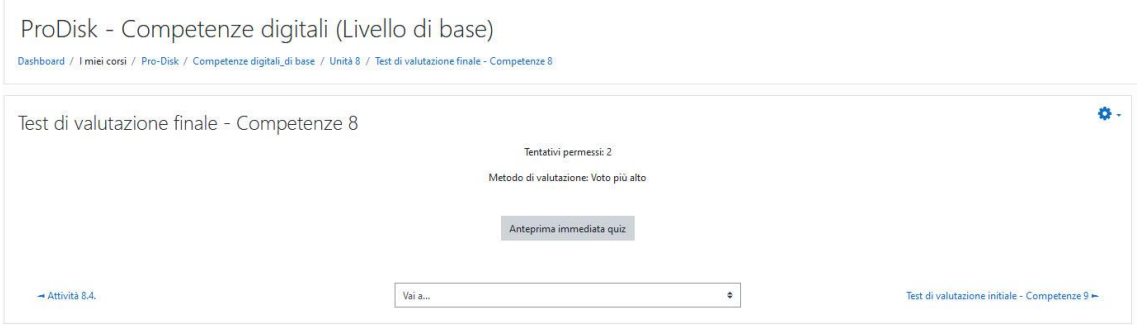

## **Panoramica della schermata di apertura del test all'inizio o alla fine di un'unità didattica**

Per il test di valutazione iniziale si ha a disposizione un solo tentativo, mentre per la valutazione finale si hanno due tentativi. Per iniziare il test di valutazione, cliccare su "anteprima quiz ora" e apparirà il test con le 10 domande.

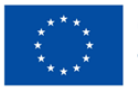

**Co-funded by** the European Union

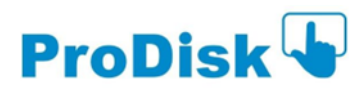

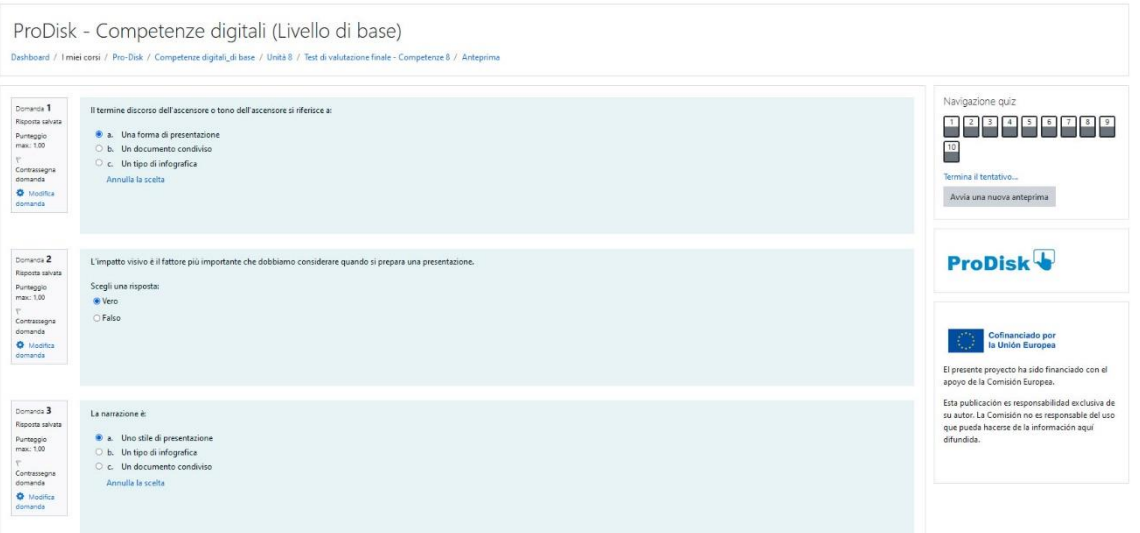

**Panoramica della valutazione iniziale e finale di un'unità didattica**

Spuntate le risposte che ritenete corrette. Se non siete sicuri di una risposta, prima di inviare il modulo potete cliccare su "cancella la mia scelta" che appare alla fine di ogni domanda e modificare la risposta. Una volta terminate tutte le risposte al test, cliccate su "termina tentativo". Avete a disposizione un massimo di due tentativi per la valutazione finale di ogni modulo e un solo tentativo per il test di valutazione iniziale.

Una volta inviate le risposte, apparirà una schermata di conferma finale. È ancora possibile riprovare se non si è sicuri di una risposta o inviare tutto e terminare cliccando su "torna al tentativo". Le domande a cui avete risposto sono visualizzate nel menu a destra.

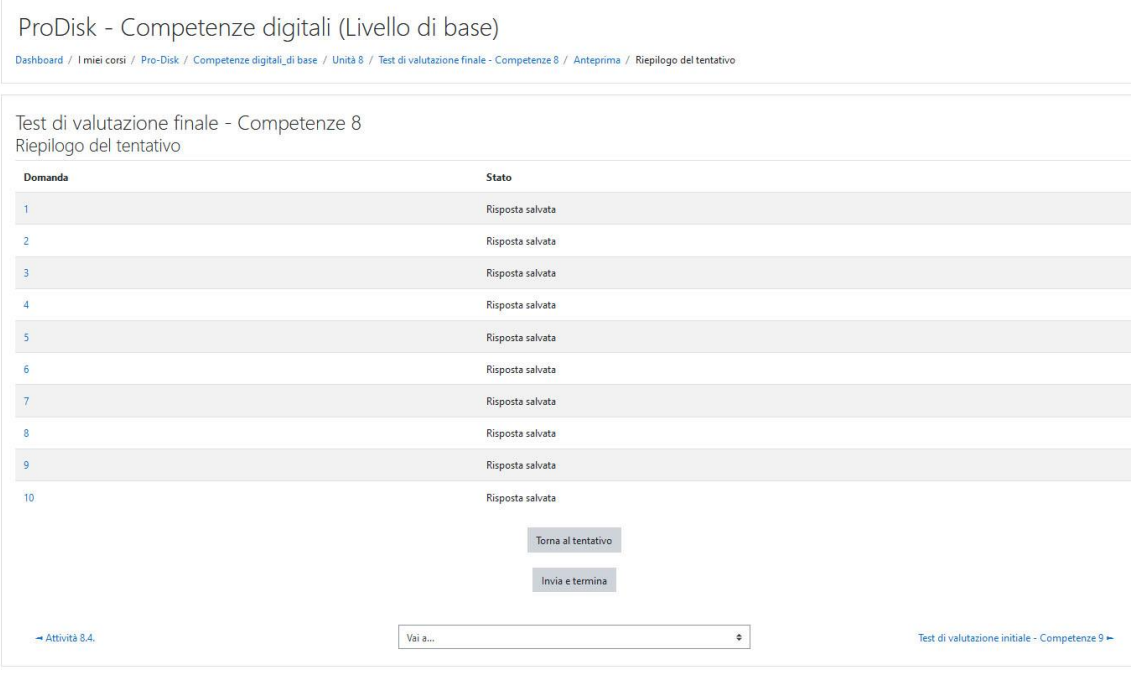

**Schermata di conferma dell'invio per la valutazione iniziale e finale**

Una volta cliccato su "Invia tutto e termina", la piattaforma restituirà un messaggio di conferma.

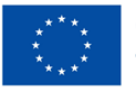

**Co-funded by** the European Union

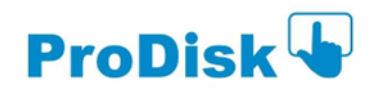

## **GUIDA PER LO STUDENTE**

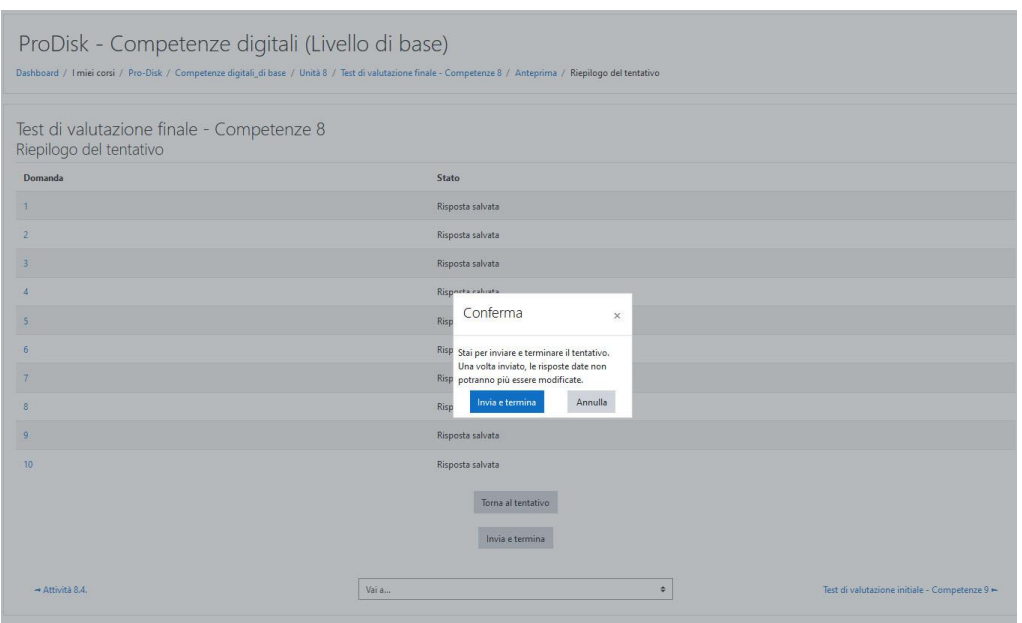

**Schermata del messaggio di conferma dopo l'invio della valutazione iniziale e finale**

Cliccare su "Invia tutto e termina" se si è sicuri delle risposte contrassegnate, altrimenti è possibile annullare e modificare nuovamente le risposte, se lo si desidera.

Nel caso della valutazione finale dell'unità didattica, la piattaforma restituirà un voto e un feedback per ogni risposta con una spiegazione se è corretta, errata o incompleta. Nel menu laterale di destra è possibile vedere il risultato delle risposte con i voti colorati. Nel caso della valutazione iniziale, non viene offerto alcun feedback, ma vengono segnalate solo le risposte corrette o errate.

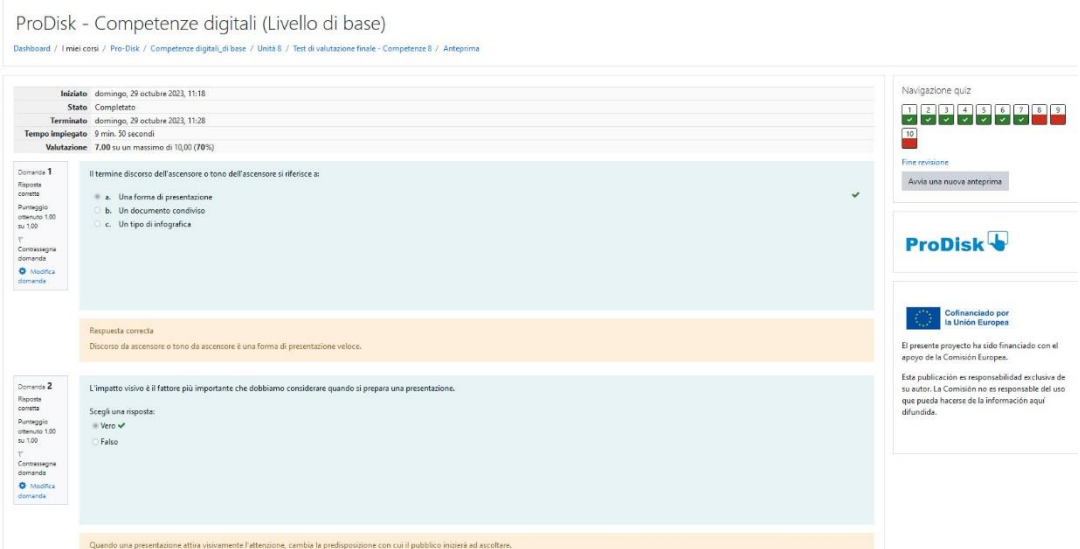

**Schermata con il voto e il feedback dopo la valutazione finale di un'unità didattica**

Si consiglia di effettuare la valutazione finale una volta completato lo studio e le attività del modulo formativo. Il corso vi offre la possibilità di autovalutare la vostra preparazione per affrontare una certificazione in competenze digitali. Nella scheda "Valutazione" troverete una tabella di corrispondenza tra il vostro voto finale e il vostro livello ai fini della certificazione: "Valutazione".

Cogliamo l'occasione per augurarvi un proficuo periodo di formazione in questo ambiente virtuale e che lo sforzo e l'impegno siano utili per raggiungere gli obiettivi professionali prefissati.

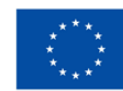

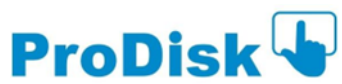